# Harmony20

## Toon Boom Harmony 20 Play Application User Guide

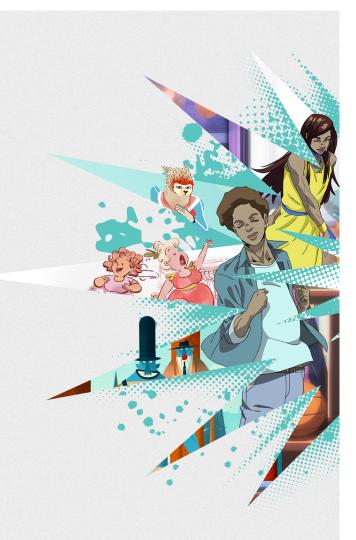

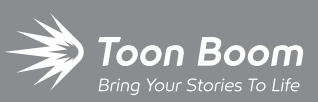

#### TOON BOOM ANIMATION INC.

4200 St.Laurent Blvd, Suite 102( Montreal, Quebec, Canada H2W 2R2 +1 514 278 8666 contact@toonboom.com toonboom.com

#### **Legal Notices**

Toon Boom Animation Inc. 4200 Saint-Laurent, Suite 1020 Montreal, Quebec, Canada H2W 2R2

Tel: +1 514 278 8666 Fax: +1 514 278 2666

toonboom.com

#### Disclaimer

The content of this document is the property of Toon Boom Animation Inc. and is copyrighted. Any reproduction in whole or in part is strictly prohibited.

The content of this document is covered by a specific limited warranty and exclusions and limit of liability under the applicable License Agreement as supplemented by the special terms and conditions for Adobe<sup>®</sup>Flash<sup>®</sup> File Format (SWF). For details, refer to the License Agreement and to those special terms and conditions.

#### Trademarks

Toon Boom® is a registered trademark. Harmony<sup>™</sup> and the Toon Boom logo are trademarks of Toon Boom Animation Inc. All other trademarks of the property of their respective owners.

#### **Publication Date**

#### 03-11-2021

Copyright © 2021 Toon Boom Animation Inc., a Corus Entertainment Inc. company. All rights reserved.

## **Table of Contents**

| Table of Contents                         | 2  |
|-------------------------------------------|----|
| About the Play Application                | 4  |
| Chapter 1: Launching the Play Application | 6  |
| Chapter 2: User Interface                 |    |
| Top Menu                                  |    |
| Playback Toolbar                          | 13 |
| Chapter 3: Loading Image Sequences        |    |
| Loading Image Sequences from Folders      |    |
| Loading Image Sequences from Databases    |    |

## About the Play Application

The Play module is designed specifically for playing back and viewing animated projects once they have been rendered out into image sequences.

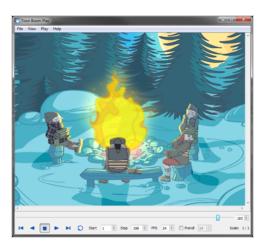

This module opens directly from your program menu to load your final render. It's also used when playing back a scene with effects in Harmony.

#### **Chapter 1: Launching the Play Application**

To use Toon Boom Play, you must start the program.

#### How to launch the Play application

- 1. Depending on your operating system, do one of the following:
  - Windows: Open the Start menu and, in the list of programs, select Harmony 20 [Edition] > Play.
  - macOS: Do the following:
    - a. In Finder, proceed to Applications > Toon Boom Harmony 20 [Edition] and double-click Harmony [Edition].

The main Harmony application launches.

- b. In the top menu, select Harmony [Edition] > Tools > Play.
- GNU/Linux: In the GNOME top menu, select Applications > Harmony 20 [Edition] > Play.

## Chapter 2: User Interface

The Play Module interface is composed of two main components.

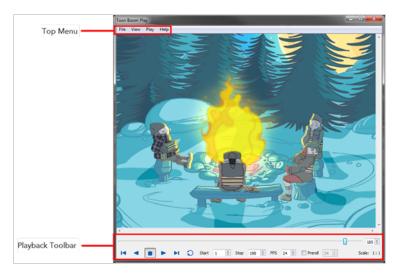

| Top Menu         | 9  |
|------------------|----|
| Playback Toolbar | 13 |

## Top Menu

In the top menu are all the necessary commands for loading and previewing image sequences.

#### File Menu

| Command            | Action                                                                                                    | Access Methods                                                                      |
|--------------------|----------------------------------------------------------------------------------------------------|-------------------------------------------------------------------------------------|
| Load From Folder   | Opens the Find Directory<br>window where you can select<br>one or more images to load in<br>the player.                                                                                                    | File > Load from Folder                                                             |
| Load From Database | If you are connected to the<br>Database, this command<br>opens the Database Selector<br>window where you can select<br>an image sequence to load in<br>the player.                                                                                                    | File > Load from Database                                                           |
| Reload Frames      | Opens the Load Playback<br>dialog box and indicates<br>which frames are loaded. You<br>can select the frames you<br>want to reload. Use the<br>Reload command to load<br>frames that are currently open<br>in the player and that were<br>modified since they were<br>loaded. | File > Reload Frames                                                                |
| Unload Frames      | Opens the Unload Playback<br>dialog box and indicates<br>which frames are loaded. You<br>can select the frames you<br>want to unload.                                                                                                    | File > Unload Frames                                                                |
| Quit Play          | Exits the application.                                                                                                    | macOS: <b>macOS Play &gt; Quit Play</b> .<br>Windows/Linux: <b>File &gt; Quit</b> . |

#### View Menu

| Command                 | Action                                                                                                    | Access Methods                               |
|-------------------------|----------------------------------------------------------------------------------------------------|----------------------------------------------|
| Zoom In                 | Zooms in on the loaded images<br>to view them closer. In the<br>lower-right corner of the<br>interface, you can see the<br>relative zoom level compared to<br>the image's original resolution.                      | <b>View &gt; Zoom In</b><br>Press Ctrl + =.  |
| Zoom Out                | Zooms out of the loaded<br>images to view them smaller. In<br>the lower-right corner of the<br>interface, you can see the<br>relative zoom level compared to<br>the image's original resolution.                    | <b>View &gt; Zoom Out</b><br>Press Ctrl + =. |
| lmage                   | Displays the images in normal mode with all their colours.                                                                                                    | View > Image                                 |
| Matte                   | Displays the image's matte<br>(alpha channel). All transparent<br>zones are displayed in black<br>and all fully opaque zones are<br>displayed in white. Zones that<br>are semitransparent are<br>displayed in grey. | View > Matte                                 |
| Loaded Files Properties | Opens the Loaded Files<br>Properties dialog box. Displays<br>the format, path and resolution<br>information of each loaded<br>image.                                                                                | View > Loaded Files Properties               |

## Play Menu

| Command            | Action                                                        | Access Methods                                  |
|--------------------|---------------------------------------------------------------|-------------------------------------------------|
| Play Scene Forward | Plays the animation from the current frame to the last frame. | Play > Play Scene Forward Play Forward ► button |

| Command             | Action                                                                                         | Access Methods                                                                               |
|---------------------|------------------------------------------------------------------------------------------------|----------------------------------------------------------------------------------------------|
| Play Scene Backward | Plays the animation from the<br>current frame to the first<br>frame.                           | Play > Play Scene Backward Play Backward < button                                            |
| Stop                | Stops playback.                                                                                | Play > Stop<br>Stop  button                                                                  |
| Loop                | Repeats the scene when it<br>reaches the last frame during<br>playback.                        | Play > Loop<br>Loop ♀ button                                                                 |
| Start Frame         | Controls the starting frame of<br>the playback range. Opens the<br>Set Start Frame dialog box. | <b>Play &gt; Start Frame</b><br>In the Playback toolbar, enter<br>values in the Start field. |
| Stop Frame          | Controls the end frame of the<br>playback range. Opens the Set<br>Stop Frame dialog box.       | <b>Play &gt; Stop Frame</b><br>In the Playback toolbar, enter<br>values in the Stop field.   |
| Go to Frame         | Sets your current frame to any<br>frame you input in the Go to<br>Frame dialog box.            | Play > Go to Frame                                                                           |
| Playback Speed      | Changes the frame rate of the<br>playback. Opens the Set Speed<br>dialog box.                  | Play > Playback Speed                                                                        |
| First Frame         | Sets the current frame to the<br>first frame of the loaded image<br>sequence.                  | Play >First Frame First <b>4</b> button                                                      |
| Previous Frame      | Sets the current frame to its previous frame.                                                  | Play > Previous Frame                                                                        |
| Next Frame          | Sets the current frame to its following frame.                                                 | Play > Next Frame                                                                            |
| Last Frame          | Sets the current frame to the                                                                  | Play > Last Frame                                                                            |

| Command | Action                               | Access Methods |
|---------|--------------------------------------|----------------|
|         | last frame of the image<br>sequence. | Last 🕨 button  |

### Play Module Help Menu

| Command     | Action                                                                                                    | Access Methods                                                                                     |
|-------------|----------------------------------------------------------------------------------------------------|----------------------------------------------------------------------------------------------------|
| Online Help | Opens <u>Toon Boom Online</u><br><u>Help</u> where you can find<br>useful indexed and searchable<br>information on the operation<br>of the Toon Boom Play<br>module. | <b>Help &gt; Online Help</b><br>Press F1.                                                          |
| About       | Opens the About window<br>which displays information<br>related to the application<br>version.                                                                       | Windows/Linux: <b>Help &gt; About</b><br>macOS: This command is<br>located in the macOS Play menu. |

### **Playback Toolbar**

Using the Playback toolbar (located at the bottom of the player interface), you can play your animation, loop playback, navigate through frames and change the playback speed.

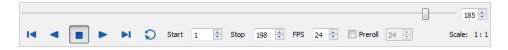

| Interface Element | Name          | Action                                                                                                    |
|-------------------|---------------|----------------------------------------------------------------------------------------------------|
| 185 🐑             | Frame slider  | Scrolls forwards or through the playback frames.                                                                                   |
| <b>⊲</b> 1        | First         | Sets the current frame to the<br>first frame of the loaded<br>image sequence.                                                      |
| •                 | Play Backward | Plays the animation from<br>the current frame to the first<br>frame.                                                               |
| •                 | Stop          | Stops playback.                                                                                                    |
|                   | Play Forward  | Plays the animation from<br>the current frame to the last<br>frame.                                                                |
| ►I                | Last          | Plays your sound frame-by-<br>frame. This command is<br>only available when the<br>application is launched from<br>Harmony.        |
| Ð                 | Loop          | Repeats the scene when it<br>reaches the last frame<br>during playback.                                                            |
| ◄))               | Sound         | Includes the soundtrack<br>during playback. This<br>command is only available<br>when the application is<br>launched from Harmony. |

| Interface Element    | Name            | Action                                                                                                    |
|----------------------|-----------------|----------------------------------------------------------------------------------------------------|
| <b>⊲</b> S           | Sound Scrubbing | Plays your sound frame-by-<br>frame. This command is<br>only available when the<br>application is launched from<br>Harmony.          |
| Start 1 🔦 Stop 198 🚖 | Start Frame     | Enter a new value to control<br>the starting frame of the<br>playback range.                                                         |
| Start 1 Stop 198     | Stop Frame      | Enter a new value to control<br>the end frame of the<br>playback range.                                                              |
| FPS 24 A             | FPS             | Enter a new value (in frames<br>per second) in this field to<br>change the playback speed.                                           |
| V Preroll 24         | Preroll         | Select the Preroll option and<br>enter the number of blank<br>frames. These frames will be<br>added at the start of the<br>playback. |
| Scale: 1:3           | Scale           | Displays the ratio of the<br>playback size you are<br>currently viewing in Toon<br>Boom Play compared to the<br>image's actual size. |

## **Chapter 3: Loading Image Sequences**

To play a scene in Play, you must load the sequence of rendered frames for that scene in the Play application.

| Loading Image Sequences from Folders   | 17 |
|----------------------------------------|----|
|                                        |    |
| Loading Image Sequences from Databases | 19 |

#### Loading Image Sequences from Folders

You can import an image sequence from a folder stored locally.

How to load an image sequence from a folder

1. From the top menu, select **File > Load from Folder**.

The Find Directory dialog box opens.

- 2. Select the folder that contains the image sequence to load.
- 3. Click OK.

The Load Playback dialog box opens.

| .oad | Playback    |                 |           |            |            | x |
|------|-------------|-----------------|-----------|------------|------------|---|
|      | File Name   |                 |           | Loaded     | Changed    | * |
| 1    | preview-0   | 72f3b2194800ea8 | 3-1.tga   |            |            |   |
| 2    | preview-0   | 72f3b2194800ea8 | 3-2.tga   |            |            |   |
| 3    | preview-0   | 72f3b2194800ea8 | 3-3.tga   |            |            |   |
| 4    | preview-0   | 72f3b2194800ea8 | 8-4.tga   |            |            | Ŧ |
| •    |             |                 |           |            | - F        |   |
| 5    | Select All  | Select Loaded   | Load at : | Full       | Resolution | • |
| Sele | ect Changed | Select Unloaded | Filter    | Current Se | election   | • |
|      |             |                 | L         | oad        | Cancel     | _ |

- 4. Click one of the following:
  - Select All: To select all the files in the list.
  - Select Loaded: To reload images that are already loaded in the player.
  - Select Changed: To reload only the images that were modified since they were loaded.
  - Select Unloaded: To load all the images in the list that are not currently loaded in the player.
  - Select an option from the Filter Current Selection menu to select a series of frames from the ones selected. For example, to load one of six frames instead of the entire sequence, select Keep 1
     Frame Out of 6 from the drop-down menu.

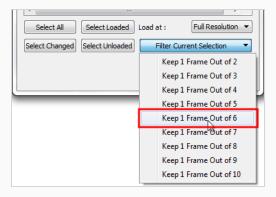

5. In the Load At menu, select the image resolution. To load images faster, or to fit them on your screen, load the images at a lower resolution.

|                |                            | · · · ·                                             |
|----------------|----------------------------|-----------------------------------------------------|
| Select All     | Select Loaded Load at :    | Full Resolution 🔻                                   |
| Select Changed | Select Unloaded Filter Cur | Full Resolution<br>1/2 Resolution<br>1/3 Resolution |
|                |                            | 1/4 Resolution                                      |
|                | Load                       | 1/6 Resolution<br>1/7 Resolution                    |
|                |                            | 1/8 Resolution                                      |

- 6. Click **Load** to load the selected images.
- 7. Once the images are loaded, click the Play > button to play back your image sequence.

#### Loading Image Sequences from Databases

You can import an image sequence stored on the Harmony database.

#### How to load an image sequence from the database

1. From the top menu, select **File > Load from Database**. Note that Harmony Essentials cannot connect to a database. This option is only for Harmony Advanced and Harmony Premium.

The Database selector dialog box opens.

- 2. Select the environment, job, scene and element in which your frames are located.
- 3. Select one or more frames to load.
- 4. Click Open.

The Load Playback dialog box opens.

- 5. Click one of the following:
  - Select All: To select all the files in the list.
  - Select Loaded: To reload images that are already loaded in the player.
  - Select Changed: To reload only the images that were modified since they were loaded.
  - Select Unloaded: To load all the images in the list that are not currently loaded in the player.
  - Select an option from the Filter Current Selection menu to select a series of frames from the ones selected. For example, to load one of six frames instead of the entire sequence, select Keep 1
     Frame Out of 6 from the drop-down menu.

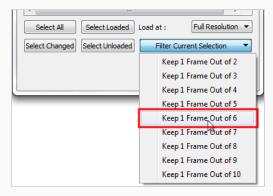

6. In the Load At menu, select the image resolution. To load images faster, or to fit them on your screen, load the images at a lower resolution.

| Select All     | Select Loaded Load at :     | Full Resolution 🔻                                   |
|----------------|-----------------------------|-----------------------------------------------------|
| Select Changed | Select Unloaded Filter Curr | Full Resolution<br>1/2 Resolution<br>1/3 Resolution |
|                | Load                        | 1/4 Resolution<br>1/5 Resolution                    |
|                |                             | 1/7 Resolution<br>1/8 Resolution                    |

- 7. Click **Load** to load the selected images.
- 8. Once the images are loaded, click the Play > button to play back your image sequence.